# 概觀

isharing結合Time Machine的功能,讓MAC的使用者可以透過Time Machine來指定您的網路磁碟機當作備 份的裝置。

## 如何設置

您可以按照下列步驟來設定您的NAS以及MAC的Time Machine功能。

#### 開啟**AFP**服務

■啓用AFP服務(服務運作正常)

 $\overline{ }$ 

1. 進入NAS網頁操作介面, 前往系統設置→ AFP, 開啟AFP服務。

AFP

重新整理

### 設置您的**MAC (**韌體版本:20111122 請直接跳至第5項)

套用

1. 利用「文字編輯器」等程式建立一個空檔案並另存為[.com.apple.timemachine.supported[]

[<](http://wiki.myakitio.com/_detail/zh-tw:time01.jpg?id=zh-tw%3Atime_machine)

 $L = |L|$ 

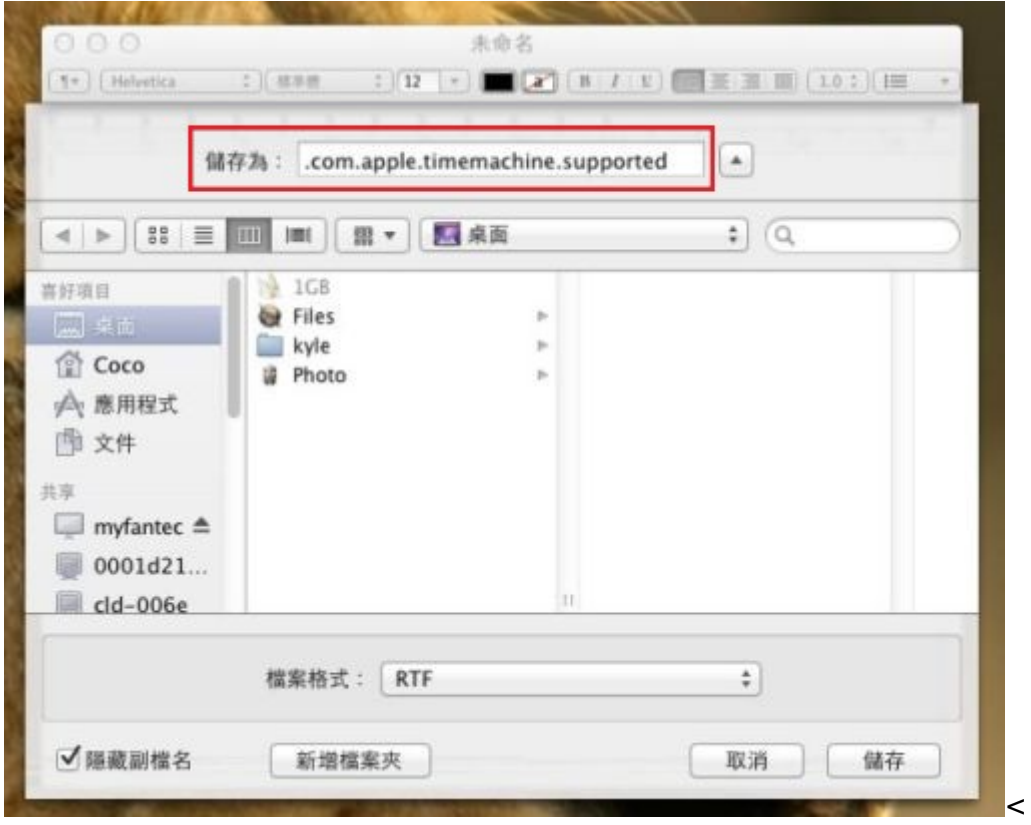

- 1. 將[].com.apple.timemachine.supported[]上傳到您的NAS的HOME目錄下。<
- 2. 開啟終端機程式。

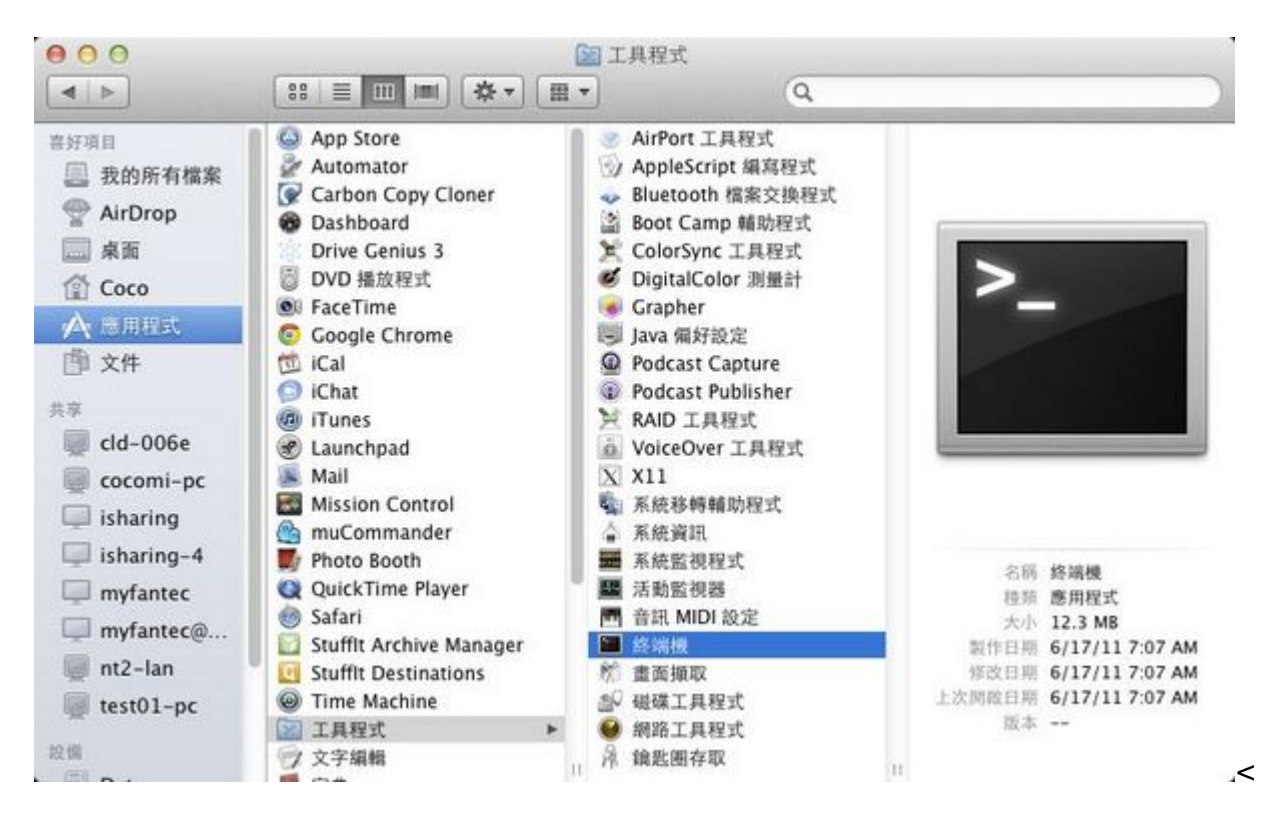

1. 輸入「defaults write com.apple.systempreferences TMShowUnsupportedNetworkVolumes 1日然 後按鍵盤的Return**□** 

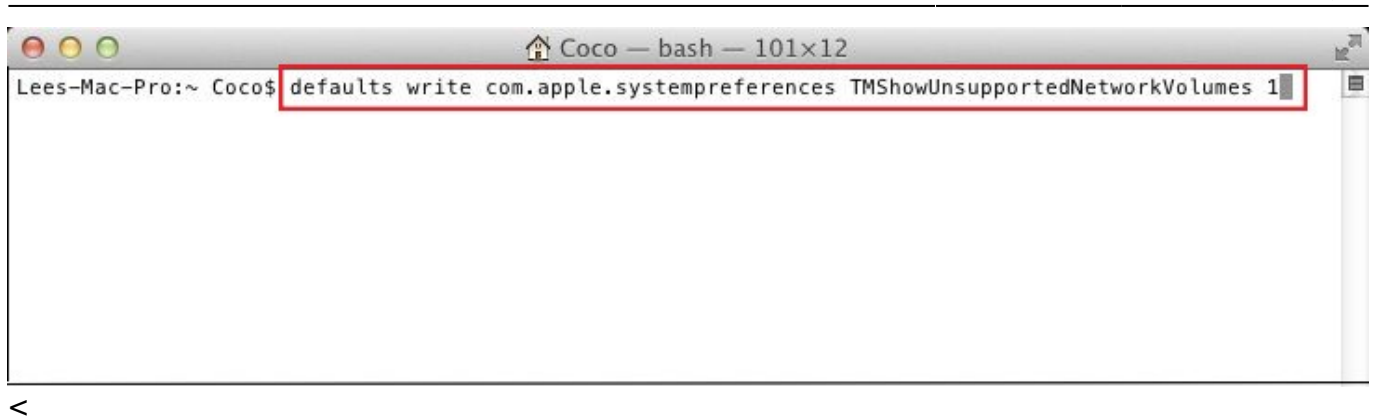

1. 開啟Finder门選擇前往→連接伺服器,並以AFP連接伺服器後, 選擇[admin Backup[]來連接。

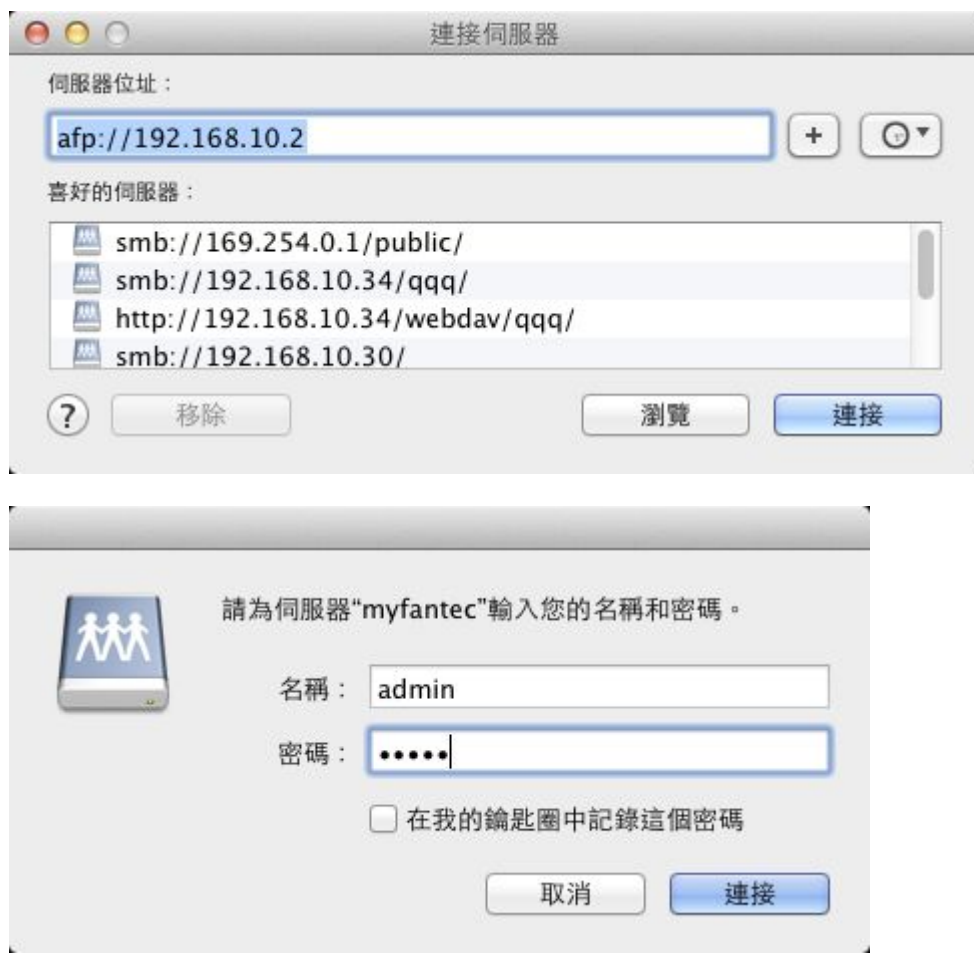

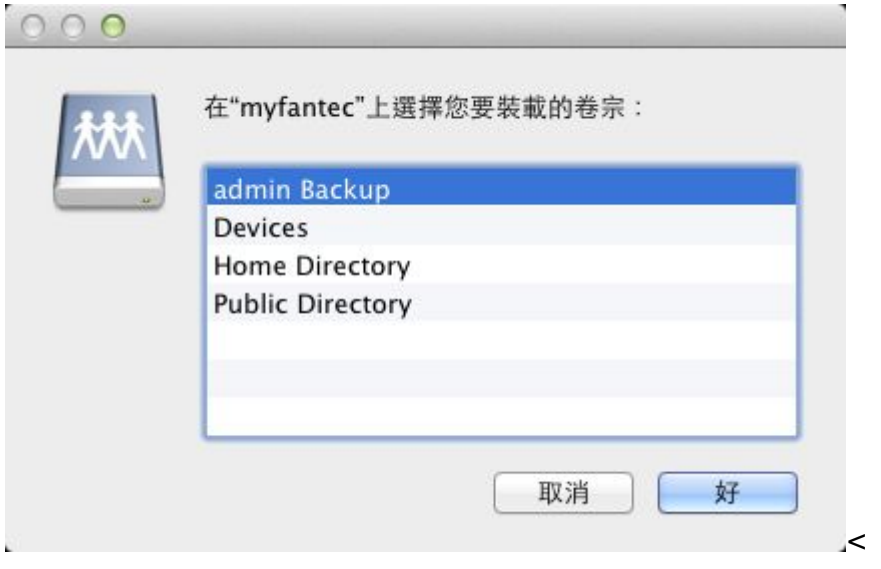

1. 從下方Dock列進入系統偏好設定 → **Time Machine**

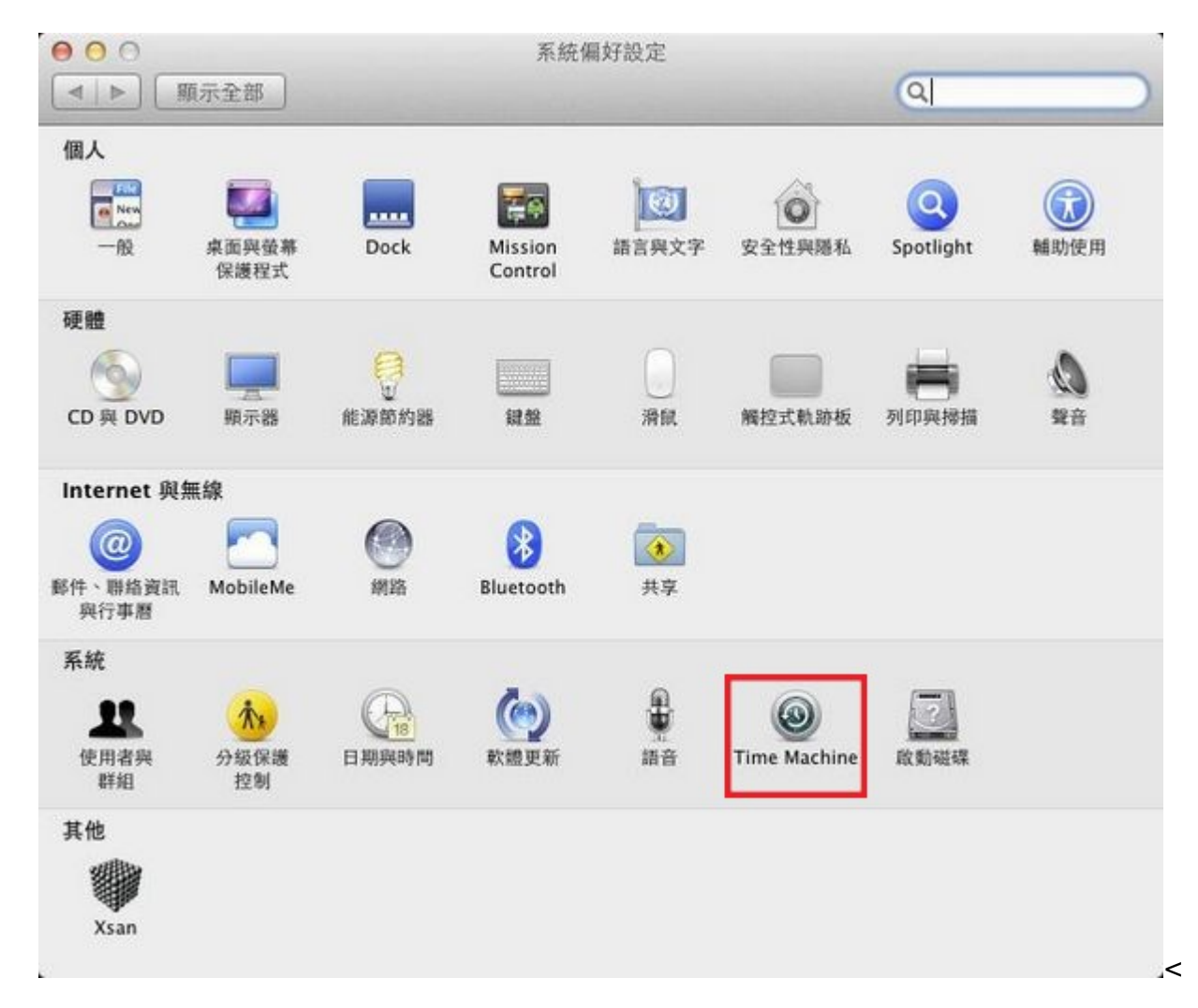

1. 按一下選擇磁碟,選擇[admin Backup[ 做為備份裝置。

2024/05/20 11:55 概觀

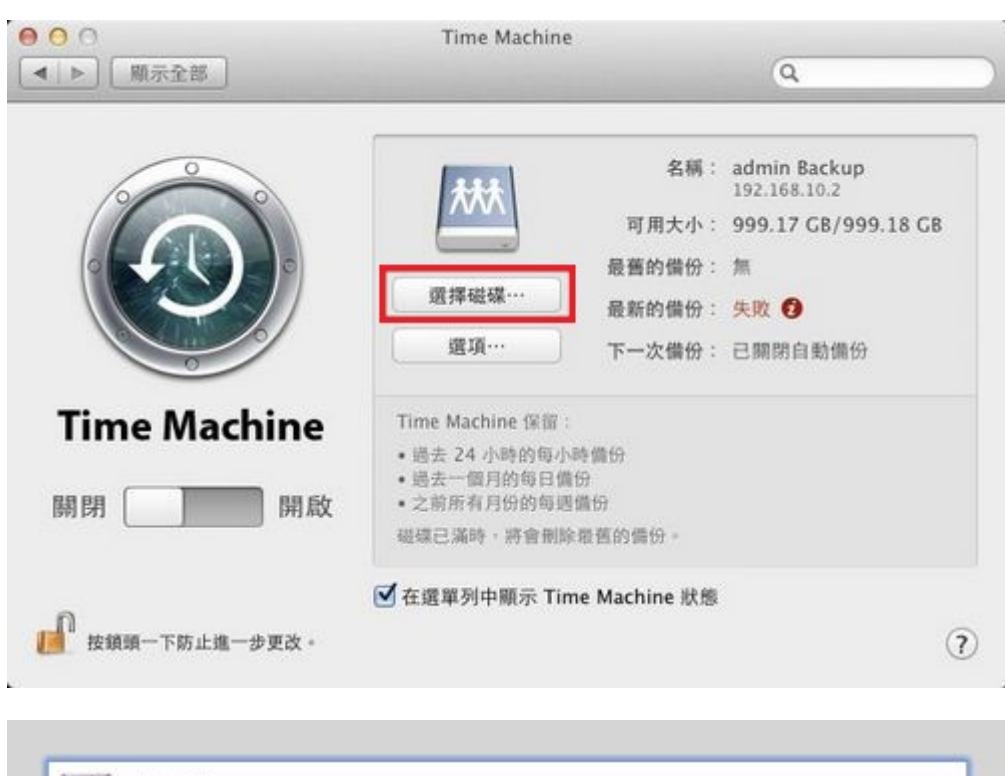

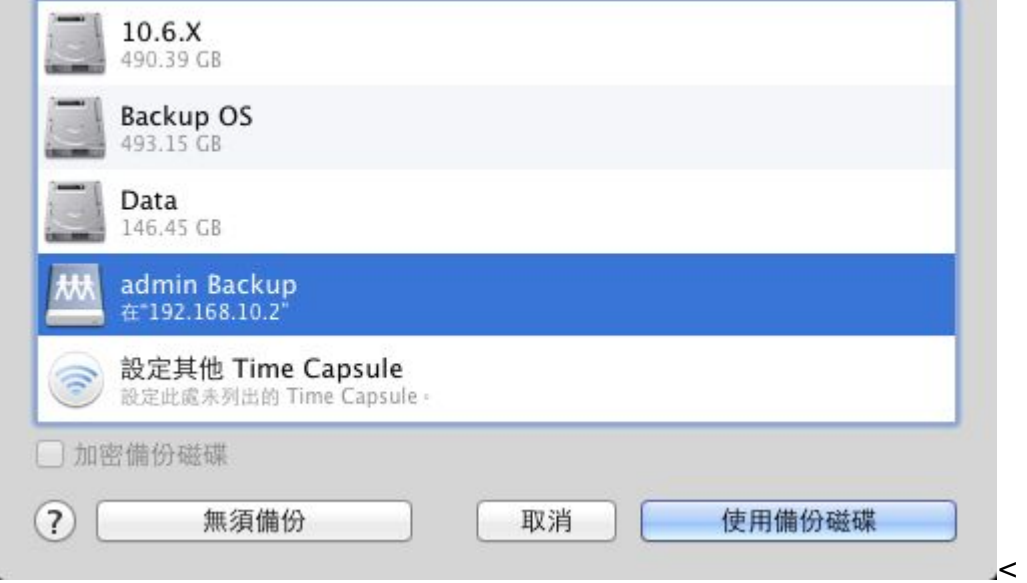

1. 輸入網路磁碟機的帳號及密碼。

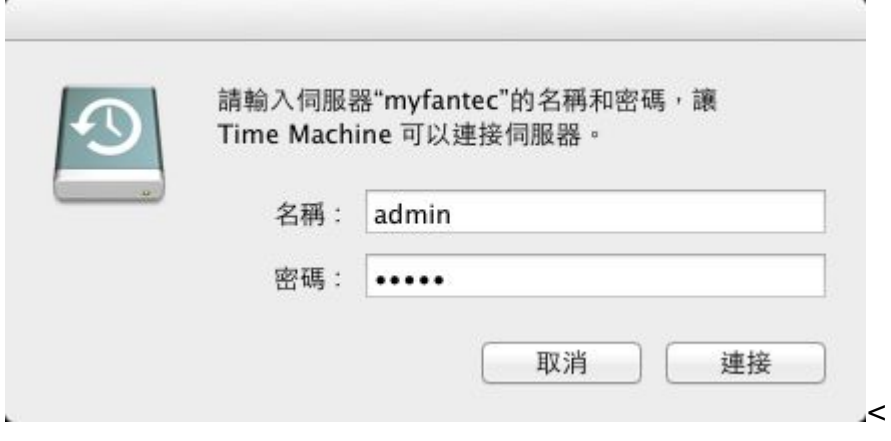

1. 開始備份。

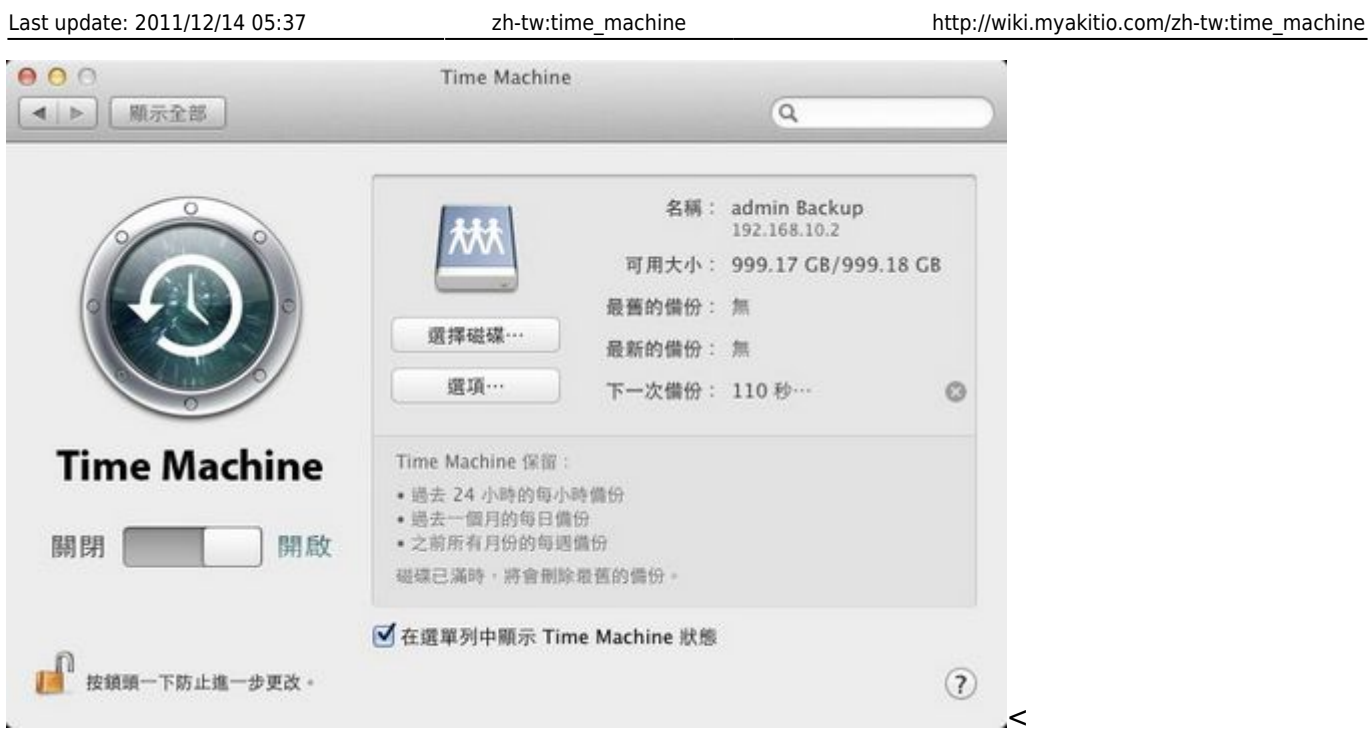

From: <http://wiki.myakitio.com/> - **MyAkitio Wiki**

Permanent link: **[http://wiki.myakitio.com/zh-tw:time\\_machine](http://wiki.myakitio.com/zh-tw:time_machine)**

Last update: **2011/12/14 05:37**

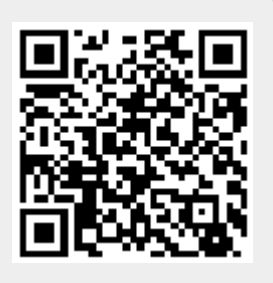